# Handleiding FusionSolar – Smartlogger 3000 – Met Laptop/PC

Deze handleiding is van toepassing voor Laptops/computers die gebruik maken van een Windows

### **Inhoud:**

- 1. Smartlogger direct benaderen via PC/Laptop
	- 1.1 IP adres wijzigen
	- 1.2 Benaderen via Webbrowser
- 2. Smartlogger benaderen via het Netwerk
- 3.
- Smartlogger Neteco server instellen Neteco poorten info

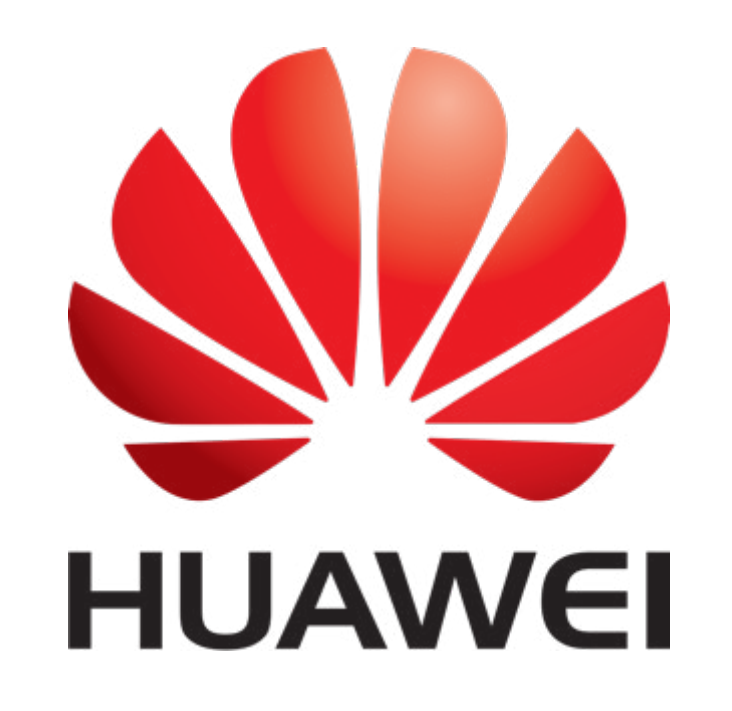

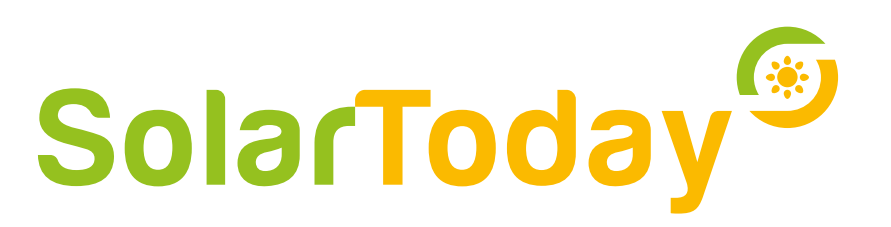

## **[solartoday.nl](http://ww.solartoday.nl)**

*Om de smartlogger direct de benaderen heb je een Straight Cable (standaard netwerk kabel) nodig.*

U plugt uw Ethernet kabel in de LAN poort van de smartlogger en in de Ethernet poort van uw PC/Laptop. Zet vervolgens de Smartlogger aan en wacht totdat deze is opgestart.

De WAN poort is voor de verbinding met de Router/Netwerk

Als de logger is opgestart, kunt u met het volgende IP adres verbinding maken: https://192.168.8.10 – het is mogelijk om het volgende tegen te komen:

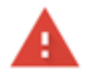

#### Je verbinding is niet privé

Cybercriminelen proberen mogelijk je gegevens van 192.168.0.10 te stelen (bijvoorbeeld wachtwoorden, berichten of creditcardgegevens). Meer informatie NET:ERR\_CERT\_AUTHORITY\_INVALID

Bepaalde systeeminformatie en paginacontent automatisch verzenden naar Google om te helpen bij de detectie van gevaarlijke apps en sites. Privacybeleid

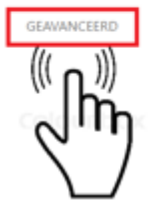

erug naar veilige website

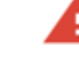

#### Je verbinding is niet privé

Cybercriminelen proberen mogelijk je gegevens van 192.168.0.10 te stelen (bijvoorbeeld wachtwoorden, berichten of creditcardgegevens). Meer informatie NET:ERR\_CERT\_AUTHORITY\_INVALID

Bepaalde systeeminformatie en paginacontent automatisch verzenden naar Google om te helpen bij de detectie van gevaarlijke apps en sites. Privacybeleid

GEDETAILLEERDE INFORMATIE VERBERGEN

De server kan niet bewijzen dat dit 192.168.0.10 is. Het beveiligingscertificaat van de server wordt niet vertrouwd door het besturingssysteem van je computer. Dit kan worden veroorzaakt door een verkeerde configuratie of een aanvaller die je verbinding onderschept.

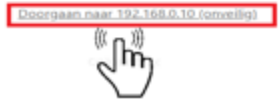

#### Klik op "Geavanceerd" en dan op Doorgaan.

**SolarToday** solartoday.nl

Om de Smartlogger te kunnen benaderen, zult u de netwerk instellingen van uw PC/laptop moeten aanpassen. (In deze handleiding word er gebruik gemaakt van een Windows 10 ENG.)

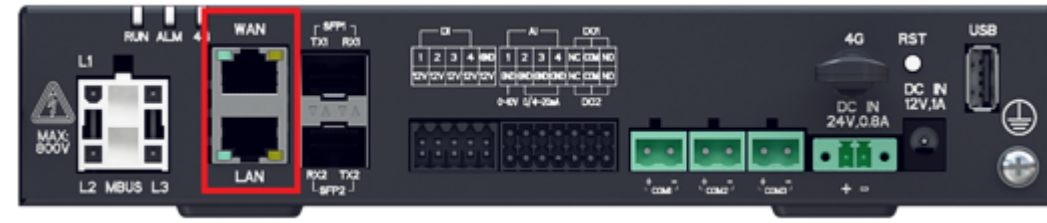

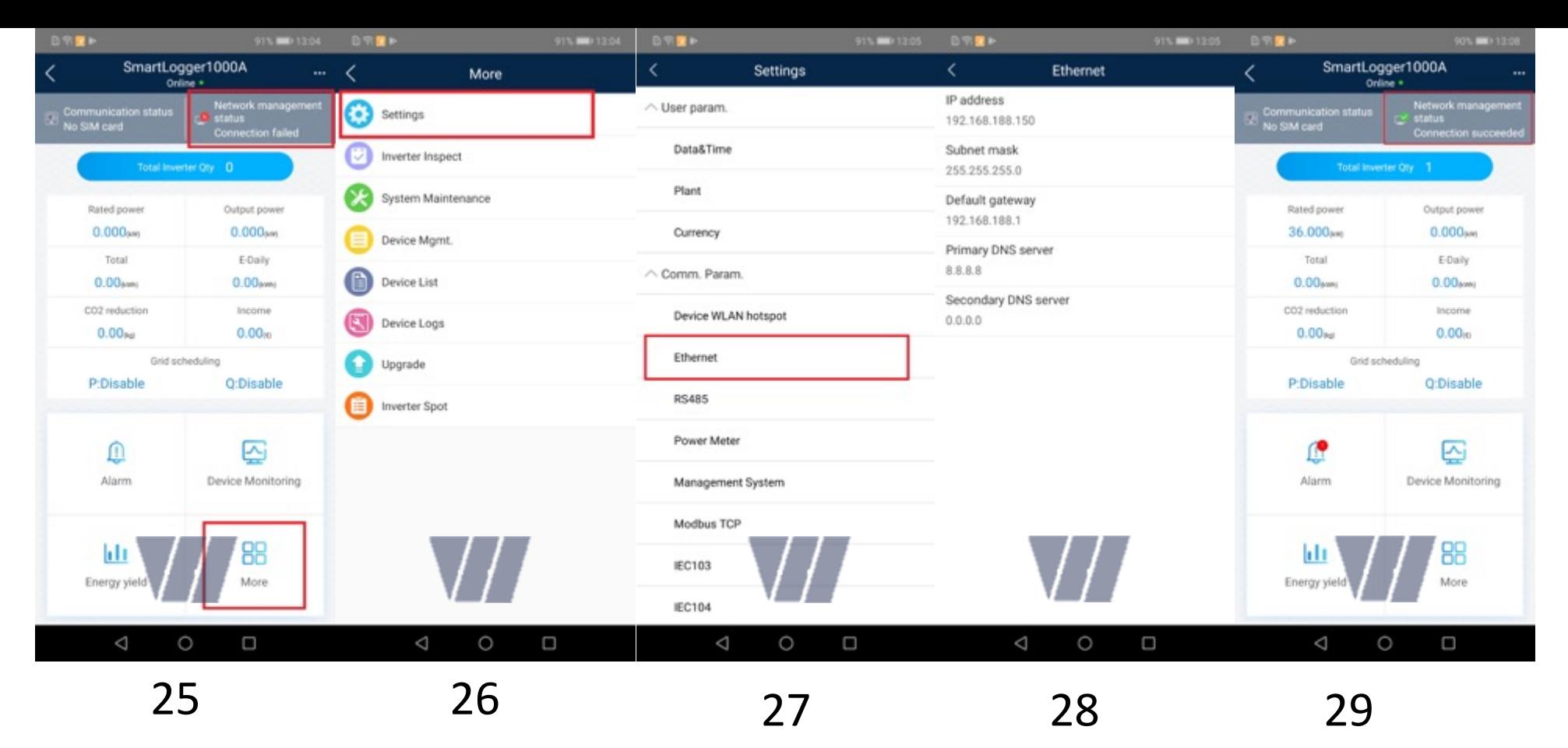

De volgende stappen leggen uit hoe u verbinding maakt met het internet. Belangrijk om te weten is dat de logger handmatig een IP adres toegewezen dient te krijgen.

- 25. Rechts boven in ziet u de actuele netwerkstatus, selecteer "More"
- 26. Selecteer "Settings"
- 27. Selecteer "Ethernet"
- 28. Vul hier het IP adres dat de logger kan gebruiken. Raadpleeg hiervoor de IT van het bedrijf.
- 29. Als alles correct is ingevuld, ziet u dat de actuele netwerkstatus functioneert.

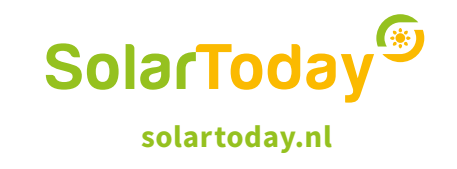

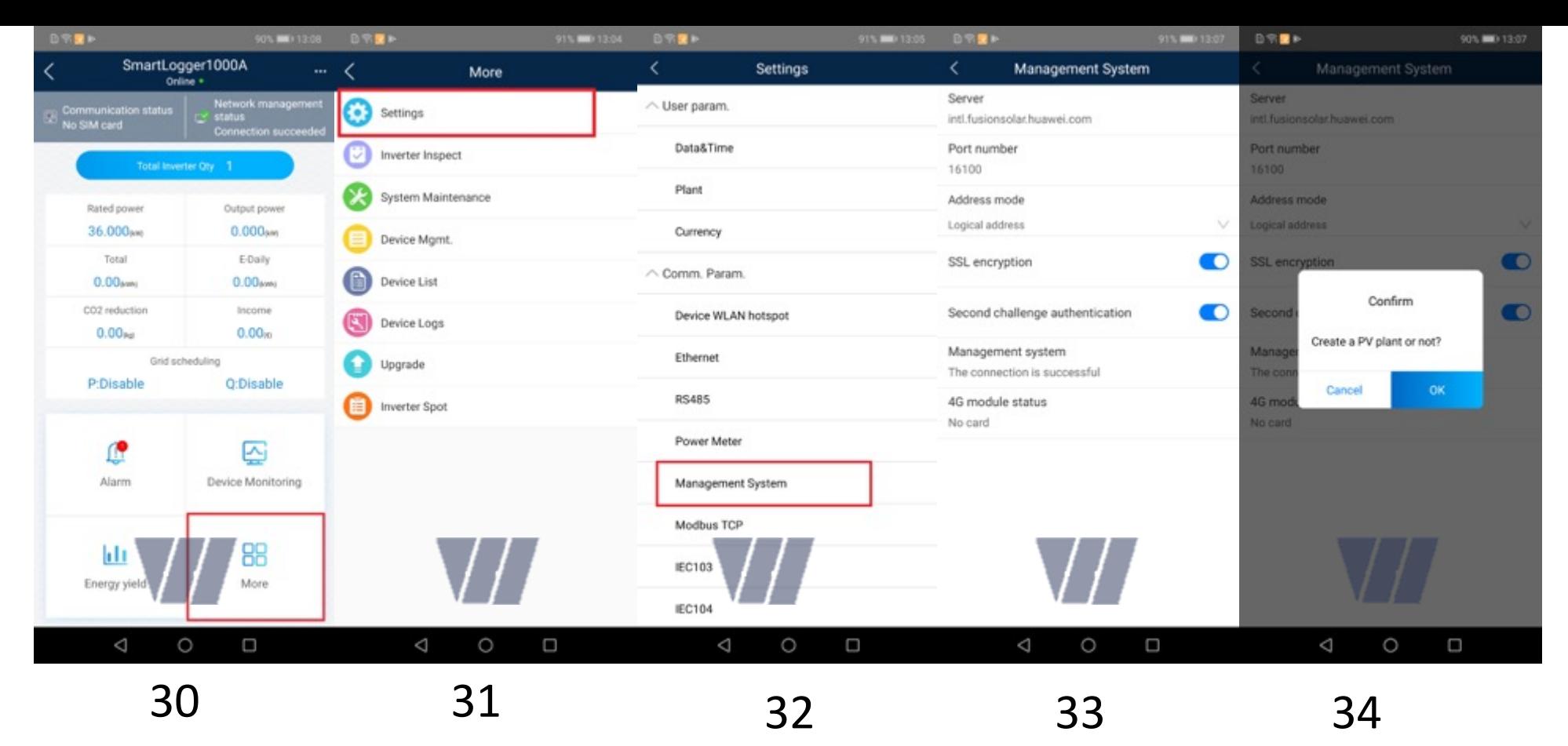

De volgende stappen leggen uit hoe u verbinding maakt met het "Management System" oftewel het Portaal.

- 30. Selecteer "More" verbinding maakt met hoe uit hoe uit hoe uit hoe verbinding met het verbinding met het Po
	- 31. Selecteer "Settings"
	- 32. Selecteer "Management System"

33. Vul bij "Server": intl.fusionsolar.huawei.com in en alle overige instellingen zoals aangegeven in de afbeelding.

34. U word nu verzocht om een "PV plant" aan te maken. Indien u dit niet

anders "OK" op dit moment wilt doen kies "Cancel"

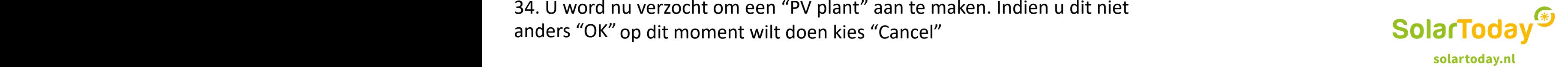

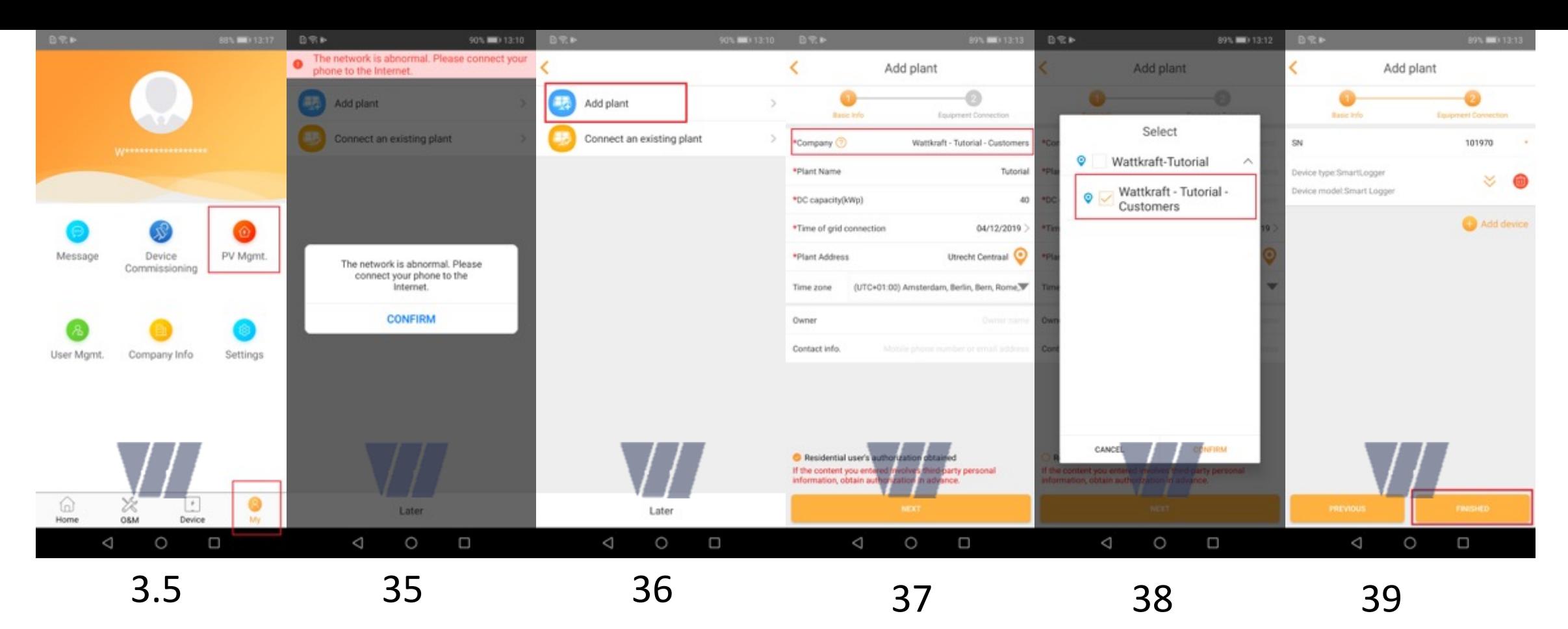

Als u bij de vorige stap "Ok" had geselecteerd, volg de volgende stappen. In dit Menu kunt u ook later komen, als u ingelogd bent in de FusionSolar app, zie afbeelding 3.5, Kies "My" in het hoofdmenu en dan"PV Mgmt."

35. Als u terug bent gestuurd, bent u nog verbonden met de WIFI van de logger, verbreek deze verbinding zodat u weer verbinding heeft met het internet.

36. Selecteer "Add plant"

37-38. Selecteer "Company" om de juiste structuur te selecteren

Vul de overige gegevens in en selecteer "Next"

39. Controleer of de SN van de logger correct is en selecteer "Finished"

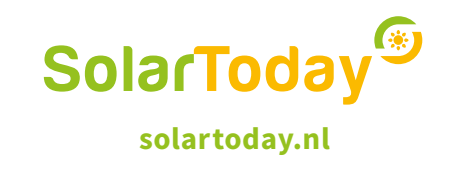

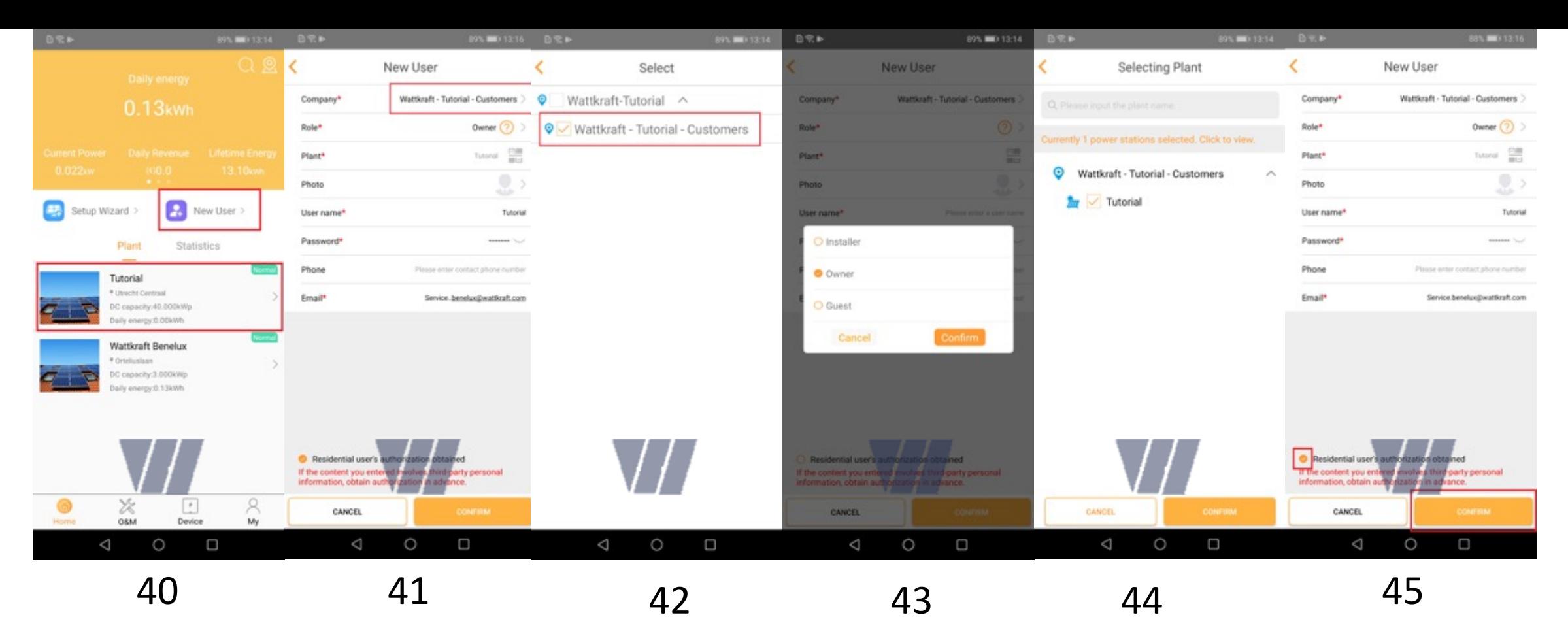

- 40. U ziet dat de nieuwe PV plant is toegevoegd, nu kunt u een gebruiker aanmaken. Selecteer "New User"
- 41-42. Selecteer de juiste structuur
- 43. Selecteer het type gebruiker, in dit geval een "Owner"
- 44. Selecteer de PV plant
- 45. Vul alle overige data in en selecteer "Confirm"

Nu krijgt de eindklant automatisch een email, met daar in de door u gemaakte inlog gegevens.

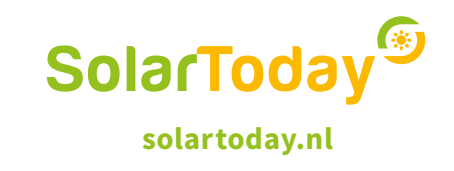